**Mg Morgan Touch** 

# **MG-102WD USER MANUAL**

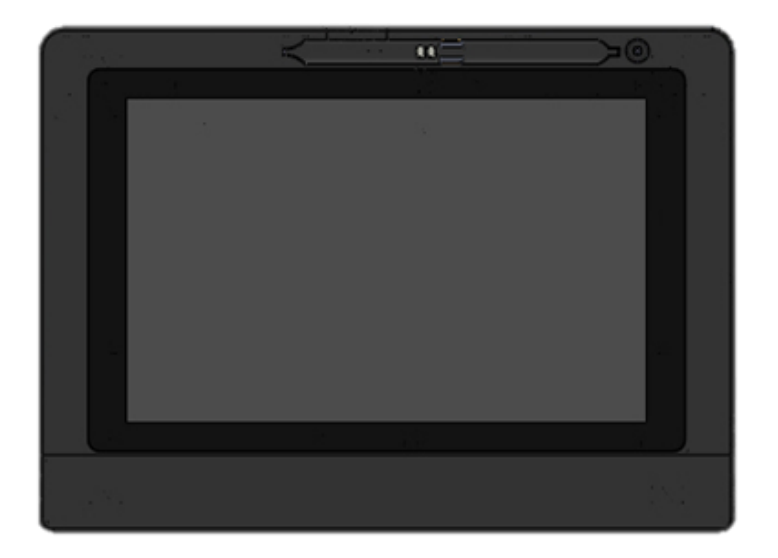

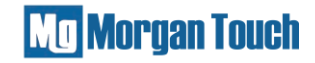

### **Parts and Accessory**

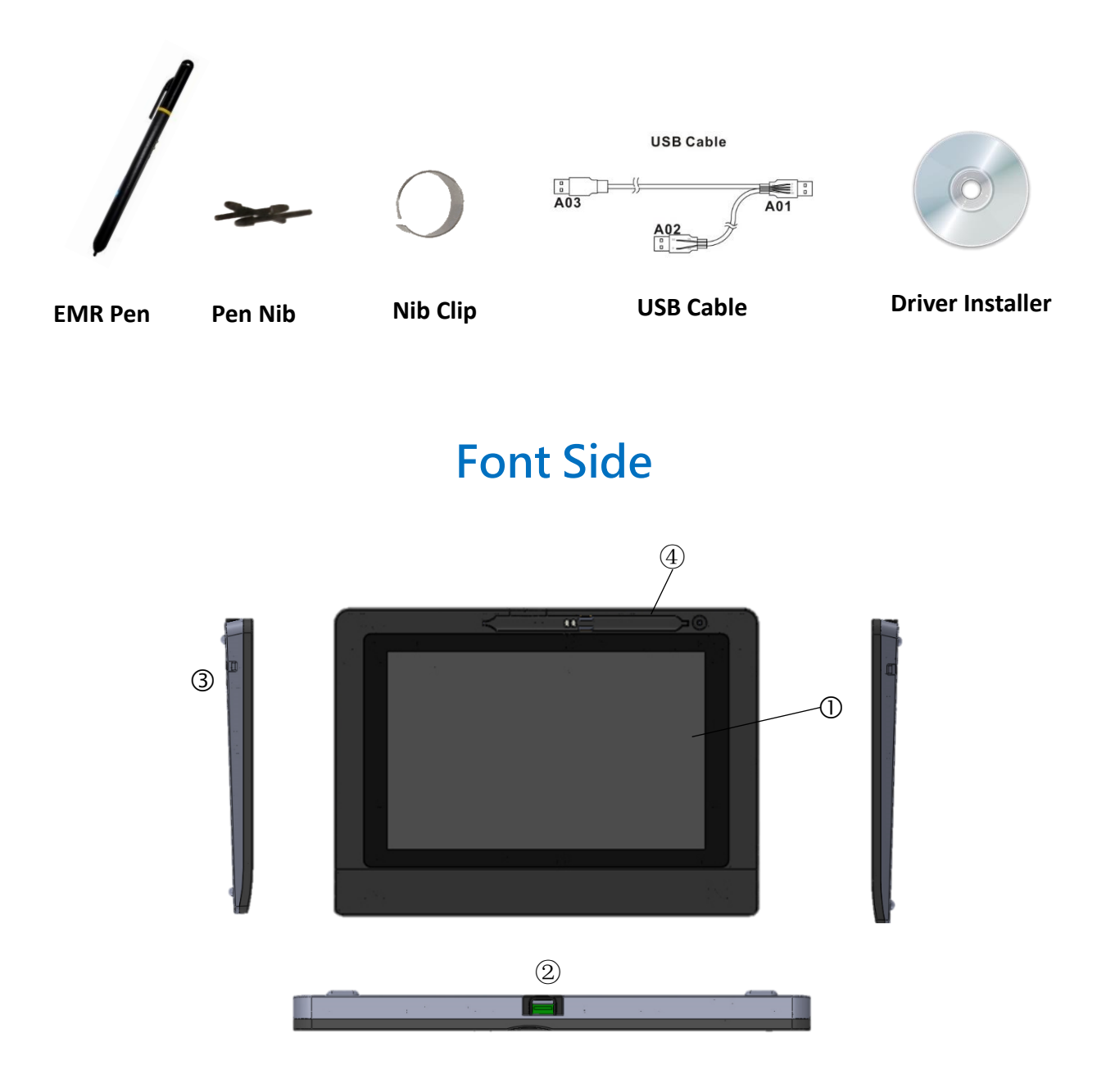

- 1. Display and Active Area
- 2. USB port for display and touch input connection
- 3. Docking lock
- 4. Pen Holder and Charger

### **Mg Morgan Touch**

## **Rear Side**

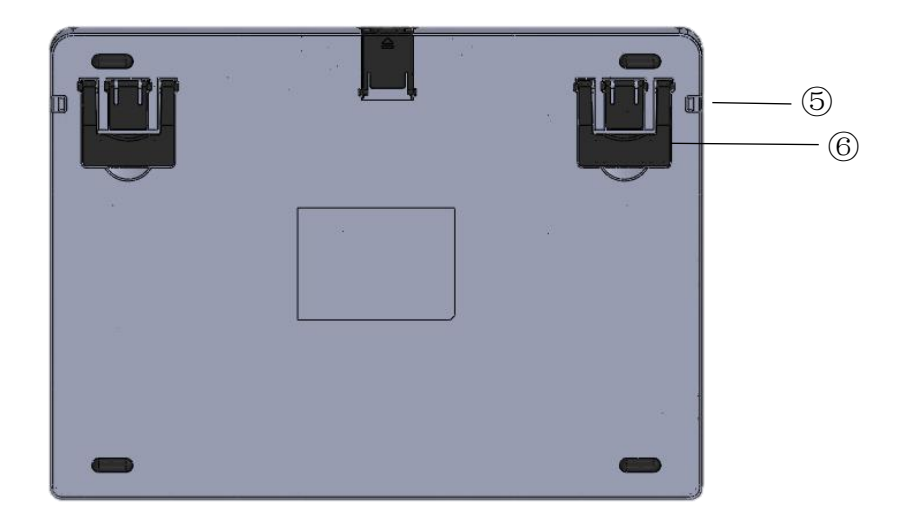

- 5. Pen Lanyard hole  $(x2)$
- 6. Stand  $(x4)$

# **How to connect device to PC**

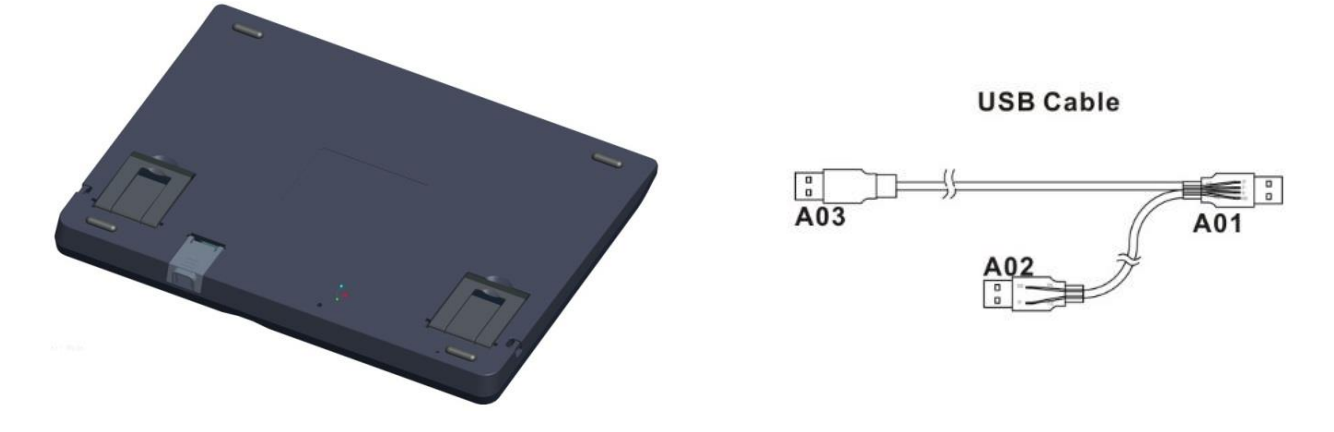

**1: A01- insert on your Desktop or Laptop USB Port 2: A02- extra power support (insert only if needed) 3: A03- insert on device USB port**

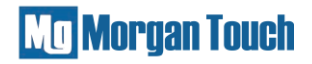

### **<< How to Install Driver >>**

- 1. Driver version: Please check if the driver version is correct, CD Version: **TouchSetup-1.0.6038.7**
- 2. If you have installed driver before, please uninstall the old version or other vender's driver and restart windows pc before installing new driver. Process: Uninstall old driver ➔ re-start Windows PC ➔ connector Morgan Touch hardware  $\rightarrow$  install new driver
- 3. After install new driver, please click up the folder name"**LingShangTouch**" ➔ click Touch Center to run the driver

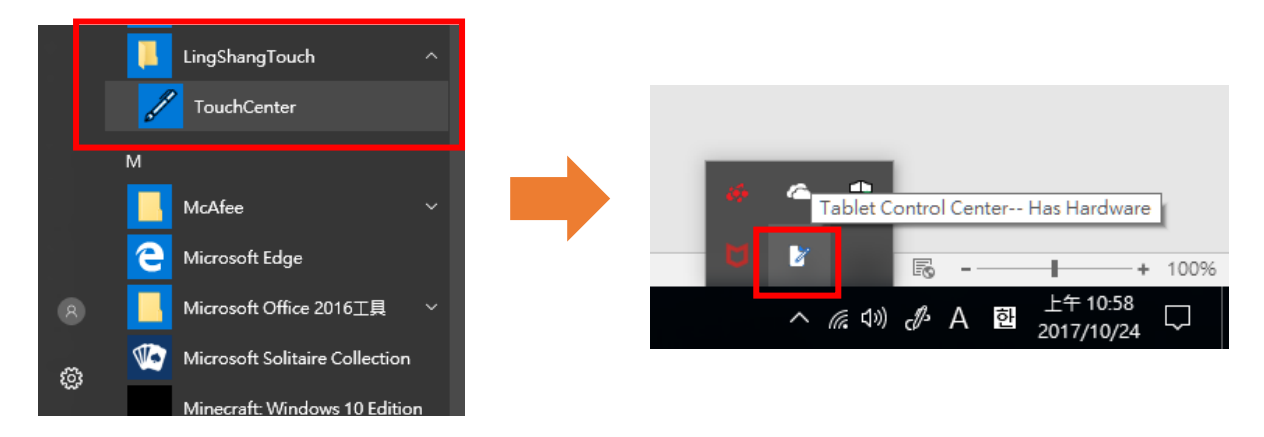

4. Check the driver: please check the driver icon on the conner of desktop: **White color** means has Hardware, **Black color** means no hardware

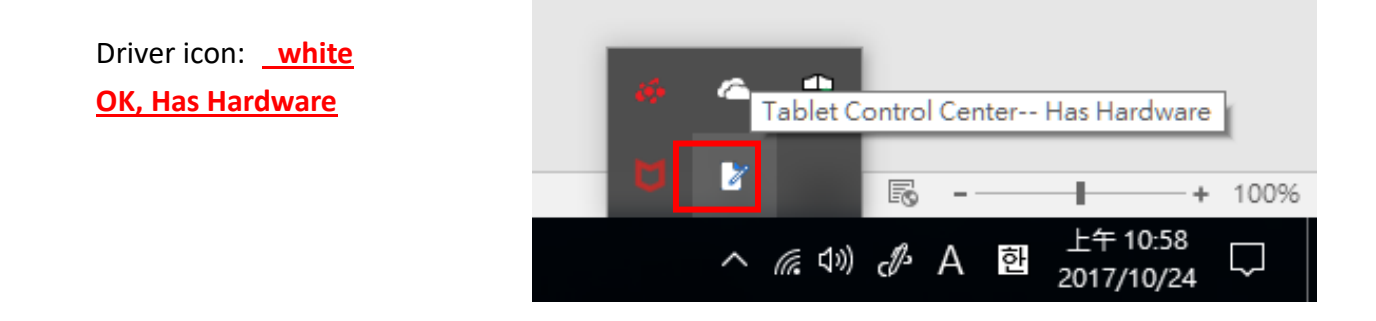

#### Ma Morgan Touch

Driver icon: **Black No Hardware**

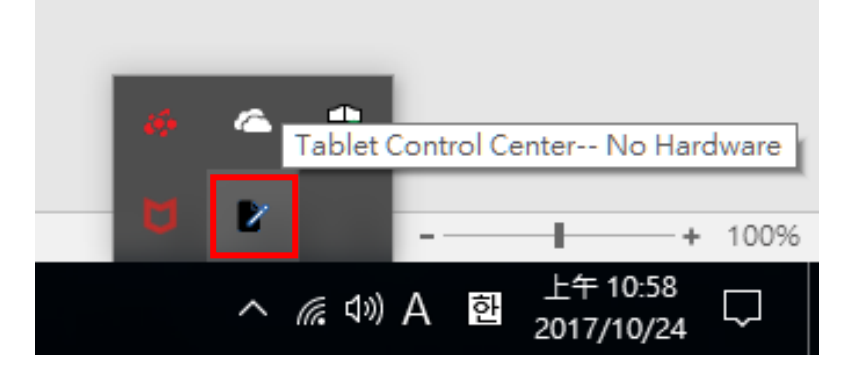

# **<< Other notices >>**

- i. 4.1, due to Windows 7 driver digital signature is the old version. If the digital signature is shown as an old version or the function is incomplete after installing the driver on the Windows 7 system, it is recommended to perform the Windows 7 security update (update KB3033929)
	- ➢ **Microsoft official download URL:**

<http://www.microsoft.com/zh-cn/download/details.aspx?id=46078>

- ii. Download .NET Framework 4.5.2 version or above
	- ➢ **Microsoft official download URL:**

<https://www.microsoft.com/net/download/dotnet-framework-runtime/net452>

- $\blacksquare$  Windows 8  $\cdot$  Windows 10 and above are all new driver digital signature. No update is required.
- If you update Windows 7 O/S regularly, no update is required.